# Neevia **PDF***resize*

user's manual version 4.0

(http://neeviaPDF.com/PDFresize)

# License Agreement

#### **ELECTRONIC END USER LICENSE AGREEMENT**

#### **For One (1) Computer**

<span id="page-1-0"></span>This is an End User License Agreement. This is a contract. If you install this software, you must abide by the terms of this agreement. This license is applicable to all software products sold by Neevia Tech. The term software includes upgrades, modified versions or updates. This software is licensed and not sold. Only a non-transferable and nonexclusive right to use the Neevia products is granted to the end user.

The following are definitions that should be noted by the user:

#### **a. COMPUTER/SERVER**

This is a single computer owned, rented or leased by a single individual or entity on which one or more applications load and execute software in the memory space of that computer. Software is installed on a server for one or more users. All computers/servers must be licensed to utilize Neevia software.

#### **b. VIRTUAL SERVER**

This is a single computer or a virtual machine (a software implementation of a machine that executes programs like a physical machine) that is owned, rented or leased by an individual or entity that turns around and rents or leases access to others. The virtual server may have one or more applications on it for the end users to use. The purpose of the virtual server is to give multiple users access to many software programs.

#### **c. DEVELOPMENT**

This means that you are programming a specific application or tool that will interact with the software that you are licensing from Neevia Tech.

THIS IS A CONTRACT BETWEEN YOU AND NEEVIA TECH. YOU SHOULD CAREFULLY READ THIS LICENSING AGREEMENT AND MUST ACCEPT ALL THE TERMS AND CONDITIONS BEFORE INSTALLING THIS NEEVIA SOFTWARE. BY INSTALLING THE SOFTWARE, YOU ARE AGREEING TO BE BOUND BY THE TERMS AND CONDITIONS OF THIS LICENSE. IF YOU DO NOT AGREE TO THE TERMS OF THIS LICENSE, DO NOT INSTALL THE SOFTWARE, AND DO NOT USE THE SOFTWARE. IF YOU VIOLATE THIS AGREEMENT, YOU WILL BE SUBJECT TO LEGAL ACTION BY NEEVIA TECH.

Subject to the payment of applicable license fees, Neevia Tech grants you a nonexclusive right to use its accompanying Neevia software product and related documents (the Software) in the terms and conditions provided as follow:

#### **LICENSE**

Until such time as Neevia has issued a valid serial number to you, you may only use this software for a 30-day trial period. You agree to remove any copies of the software after the expiration of the trial period. No license is issued to you until you are issued a valid serial number.

You cannot use a license for the software concurrently on different computers. You may install and use the Software in a single location on a hard disk or other storage device of one computer only.

#### **(a) Home Use:**

The primary user of each computer on which the Software is installed or used may also install the Software on one home or portable computer. However another person may not use the Software on a secondary computer at the same time the Software on the primary computer is being used.

#### **(b) File Server or Network Use:**

You may keep one copy of the Software on a single file server only for the purposes of downloading and installing the Software onto a hard disk of up to the Permitted Number of Computers that are on the same network as the file server. No other network use is permitted.

#### **(c) Operating system or Language versions:**

If you receive two or more copies of the Software with different operating systems or language versions, the total aggregate number of computers on which all versions of the Software are used may not exceed the Permitted Number of Computers. You may not rent, lease, sublicense, lend or transfer versions or copies of the Software you do not use, or Software contained on any unused media.

#### **(d) Archiving:**

You may make one copy of the Software solely for archival purposes. If the Software is an upgrade, you may use the Software only in conjunction with upgraded product. If you receive your first copy of the Software electronically, and a second copy on media afterward, the second copy can be used for archival purposes only.

For all Neevia Tech products, you agree that you will only use our software on a server and all applications that will access the server will reside on the server and you will not permit remote access to the software except through your application residing on the server. You agree to surrender your license(s) if you violate this agreement. If you violate this agreement, you will not receive a refund upon termination of this license. You agree not to utilize our software to violate the copyright of any third parties. If you do violate the copyright of a third party utilizing our software, you agree to hold Neevia Tech harmless and will indemnify Neevia Tech for any such activity even if the violation is unintentional.

#### **COPYRIGHT**

The Software is owned by Neevia Tech and/or its suppliers, and is protected by the copyright and trademark laws of the United States and related applicable laws. You may not copy the Software except as set forth in the "License" section. Any copies that you are permitted to make pursuant to this Agreement must contain the same copyright and other proprietary notices that appear on or in the Software.

You may not rent, lease, sub-license, transfer, or sell the Software. You may not modify, translate, reverse engineer, decompile, disassemble, or create derivative works based on the Software, except to the extent applicable law expressly prohibits such foregoing restriction. You may use the trademarks to identify the Software owner's name, or to identify printed output produced by the Software. Such use of any trademark does not give you any rights of ownership in that trademark.

#### **NO WARRANTY LICENSED SOFTWARE (S) - "AS IS"**

The Software is provided AS IS. NEEVIA TECH AND ITS SUPPLIERS MAKE NO WARRANTIES, EXPRESS OR IMPLIED, AS TO THE MERCHANTABILITY, QUALITY, NONINFRINGEMENT OF THIRD PARTY RIGHTS, FITNESS FOR A PARTICULAR PURPOSE, AND THOSE ARISING BY STATUTE OR OTHERWISE IN LAW OR FROM A COURSE OF DEALING OR USAGE OF TRADE. THE ENTIRE RISK AS TO THE QUALITY, RESULTS BY USING THE SOFTWARE, AND PERFORMANCE OF THE SOFTWARE IS WITH THE END USER. Some states or jurisdictions do not allow the exclusion or limitation of incidental, consequential or special damages, or the exclusion of implied warranties or limitations on how long an implied warranty may last, so the above limitations may not apply to you or your company.

#### **LIMITATION OF REMEDIES AND LIABILITY**

NEEVIA TECH OR ITS SUPPLIERS OR RESELLERS SHALL NOT UNDER ANY CIRCUMSTANCE BE LIABLE TO YOU FOR ANY DAMAGES, INCLUDING BUT NOT LIMITED TO SPECIAL, INDIRECT, OR CONSEQUENTIAL DAMAGES, LOST PROFITS OR LOST SAVINGS, OR FOR ANY CLAIM BY A THIRD PARTY, ARISING OUT OF THE USE OR INABILITY TO USE THE SOFTWARE, EVEN IF NEEVIA TECHNOLOLGY SHALL HAVE BEEN INFORMED OF THE POSSIBILITY OF SUCH DAMAGES, OR FOR ANY CLAIM BY ANY OTHER PARTY.

#### **GENERAL**

This Agreement shall be construed, interpreted, and governed by the laws of the State of Florida, excluding the application of its conflicts of law rules. The United Nations Convention on Contracts of the International Sale of Goods, will not govern this Agreement. If any part of this Agreement is found void and unenforceable, it will not affect the validity of the rest of the Agreement, which shall remain valid and enforceable according to its terms.

If you need to redistribute this product with your own software products, you need to contact Neevia and negotiate a separate licensing and royalty agreement.

You may not ship, transfer, or export the Software into any country or used in any manner prohibited by any export laws, restrictions or regulations.

#### **UPGRADES**

You must be properly licensed to install upgrades to Neevia Software products. Neevia upgrades replace and or supplement the previous product that formed the basis for your eligibility to for the upgrade. You may use the upgrade only in accordance with the terms of this Agreement. Upgrades may not be separated and used on separate computers.

#### **GOVERNEMENT USERS**

For United States government users, the Software and associated Documentation are deemed to be "commercial computer software" and "commercial computer documentation", respectively pursuant to DFAR 227.7202 and FAR 12.212(b) as applicable.

#### **ENTIRE AGREEMENT**

You acknowledge that you have read this Agreement, understand it and agree to be bounded by its terms and conditions. It is the complete and exclusive statement of the Agreement between us, which supersedes any proposal or prior agreement, oral or written, and other communication between us relating to the subject matter of this Agreement.

> **CONTACT INFORMATION neeviaPDF.com** Tel: (954) 893.9343 Email: [info@neeviaPDF.com](mailto:info@neeviaPDF.com) Web: [http://neeviaPDF.com](http://neeviapdf.com/)

# **Table of Contents**

<span id="page-4-0"></span>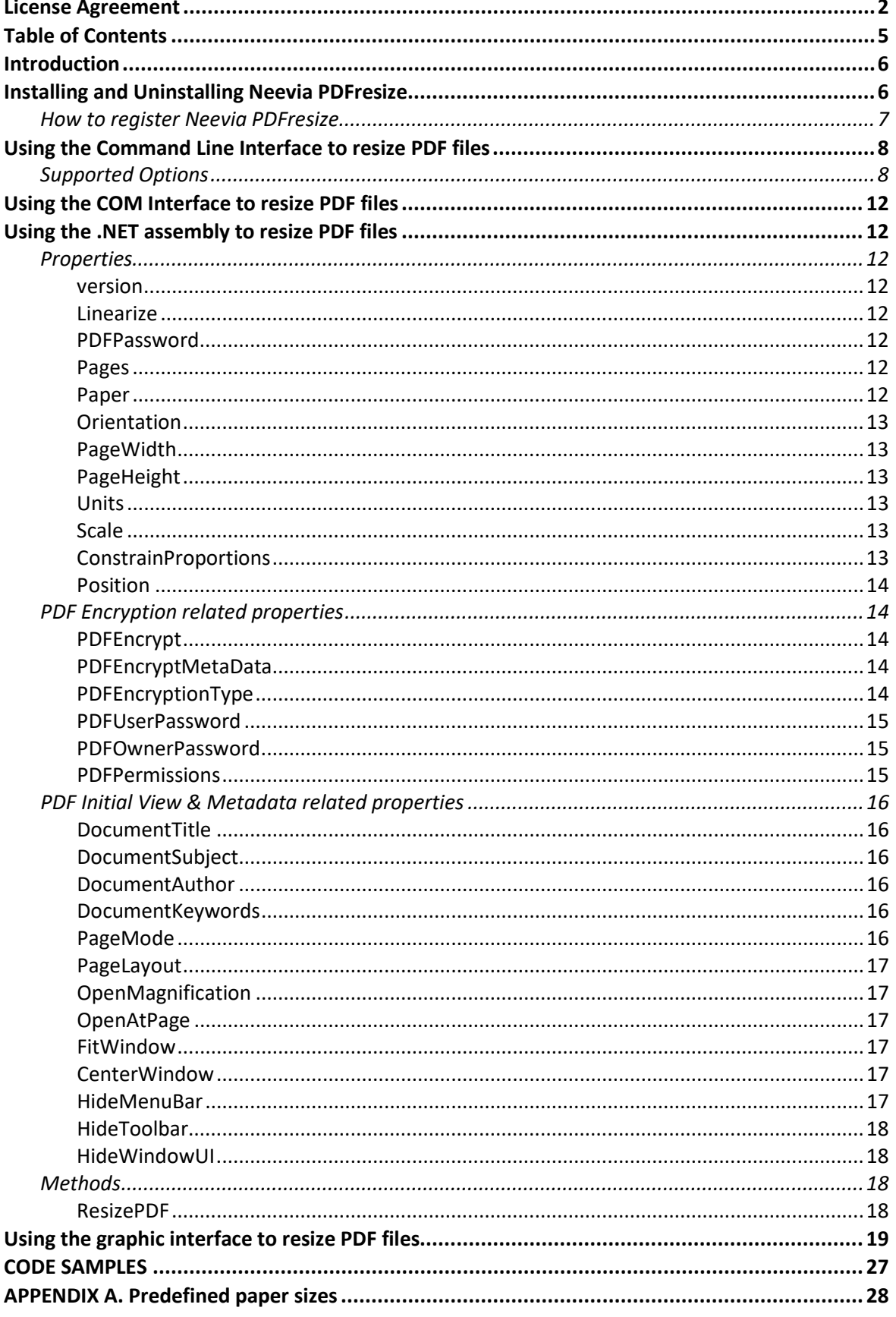

#### <span id="page-5-0"></span>**Introduction**

Neevia PDFresize is a software product that can be used to resize (scale or crop) PDF files. It comes as a command line tool, a graphic interface application, COM object and .NET assembly.

Supported platforms are: Windows XP, 2003, Vista, 7, 2008, 2012, 8, 10 - 32 and 64 bit.

# <span id="page-5-1"></span>**Installing and Uninstalling Neevia PDFresize**

Before installing and/or using this product, please make sure you have carefully read the copyright notice and agreed to all of its terms. If you have any questions about the licensing agreement, feel free to call (954) 981.9252 or send an email t[o sales@neeviaPDF.com.](mailto:sales@neeviaPDF.com)

#### **To install Neevia PDFresize:**

download and save the [http://neeviapdf.com/prods/PDFresize\\_setup.exe](http://neeviapdf.com/prods/PDFcompress_setup.exe) file onto your hard drive. After downloading the file, double-click on it and follow the instructions. The installation procedure automatically detects your operating system, copies the needed files into your system directory and installs Neevia PDFresize.

#### **Unattended installation:**

To perform an unattended (silent) installation launch the PDFresize installer with **/sp /very silent /norestart** command line switches. Here is the full list of supported switches:

#### */SP*

Disables the "This will install... Do you wish to continue?" prompt at the beginning of Setup.

#### */SILENT, /VERYSILENT*

Instructs Setup to be silent or very silent. When Setup is silent the wizard and the background window are not displayed but the installation progress window is. When Setup is very silent the installation progress window is not displayed. For example error messages during installation are displayed and also the startup prompt (if you haven't disabled it with '/SP' command line option explained above). If a restart is necessary and the **'/NORESTART'** command is not used (see below) and Setup is silent, it will display a "Reboot now?" dialog. If it's very silent it will reboot without asking.

#### **/NOCANCEL**

Prevents the user from canceling during the installation process, by disabling the Cancel button and ignoring clicks on the close button. Useful along with /SILENT.

#### **/NORESTART**

Instructs Setup not to reboot even if it's necessary.

#### **/DIR=**"x:\dirname"

Overrides the default directory name displayed on the Select Destination Directory wizard page. A fully qualified pathname must be specified.

#### **/GROUP=**"folder name"

Overrides the default folder name displayed on the Select Start Menu Folder wizard page.

#### **/user=**"username", **/company=**"company name", **/serial=**"serial number"

Use these switches to pass the registration info (username, company name and serial number) to the installer.

#### **To remove Neevia PDFresize from your computer:**

- 1. Select **Settings -> Control Panel** from the Start menu.
- 2. In the Control Panel click **Add/Remove programs** and select **Neevia PDFresize** from the applications list.
- 3. Click the **Add/Remove** button to remove the program. A confirmation prompt is displayed.

#### **Unattended uninstall:**

To perform an unattended (silent) uninstall, launch **unins000.exe** from the folder where the application has been installed with **/verysilent /norestart** command line switches. Here is the full list of supported switches:

#### **/SILENT, /VERYSILENT**

When specified, the uninstaller will not ask the user for startup confirmation or a message stating that uninstall is complete. Shared files that are no longer in use are deleted automatically without prompting. Any critical error messages will still be shown on the screen. When '/VERYSILENT' is specified, the uninstall progress window is not displayed. If a restart is necessary and the '/NORESTART' command isn't used (see below) and '/VERYSILENT' is specified, the uninstaller will reboot without asking.

#### **/NORESTART**

Instructs the uninstaller not to reboot even if it's necessary.

#### <span id="page-6-0"></span> **How to register Neevia PDFresize**

After you downloaded the product run the installer and at the end of the process enter your registration info. If you do not have a serial number and simply want to test the product select Evaluate Product then click Finish. To register via the graphic interface right click on PDFresize.exe select *Run as administrator*, click About -> Register -> copy and paste your licensing info.

# <span id="page-7-0"></span>Using the Command Line Interface to resize PDF files

By default, the PDFresize command line application is located in the c:\program files\neeviaPDF.com\ PDFresize\cmdLine folder.

**Usage:** CLresize.exe <inputfile> [outputfile] [options]

<inputfile> PDF file to resize.

[outputfile] Output PDF file. If left blank it will be the same as the input file

# <span id="page-7-1"></span>**Supported Options**

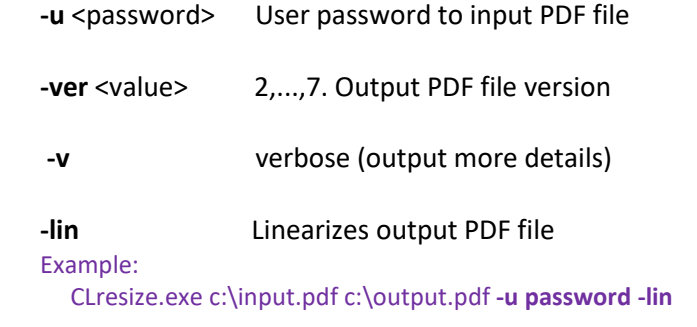

**-paper** Paper size to use for resizing. See [Appendix A](#page-27-0) for a full list.

#### Example:

CLresize.exe c:\input.pdf c:\output.pdf **-paper letter**

**-orientation** <value> Page orientation

possible values:

- 0 portrait(default)
- 1 landscape

2 - auto

#### Example:

CLresize.exe c:\input.pdf c:\output.pdf **-paper letter -orientation 1**

 **-w** <value> page width **-h** <value> page height **-units** <value> measurement units for page width / height possible values:

- 1 inches
	- 2 centimeters
	- 3 millimeters
	- 4 points (default)

Example:

CLresize.exe c:\input.pdf c:\output.pdf **-w 10 -h 8 -units 1**

#### **-scale** Scale page content

Example:

CLresize.exe c:\input.pdf c:\output.pdf **-paper letter -scale**

**-proportional** Constrain proportions when scaling

#### Example:

CLresize.exe c:\input.pdf c:\output.pdf **-paper letter -scale -proportional**

 **-pos** Place the original page content in: possible values: **center left-bottom right-bottom left-top right-top left-center right-center center-top center-bottom**

#### Example:

CLresize.exe c:\input.pdf c:\output.pdf -paper letter **-pos center**

#### **Encryption settings:**

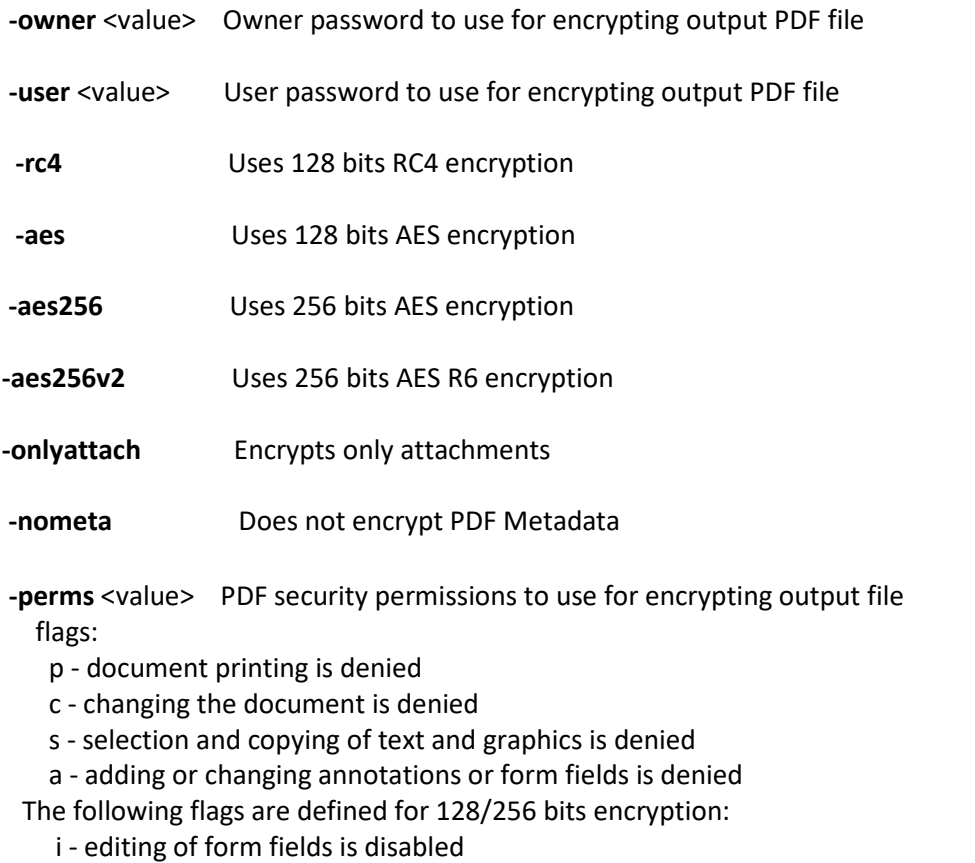

- e extraction of text and graphics is disabled
	- d document assembly is disabled
	- q quality printing is disabled

#### Example:

CLresize.exe c:\input.pdf c:\output.pdf -paper letter **-owner test -aes -perms pcs**

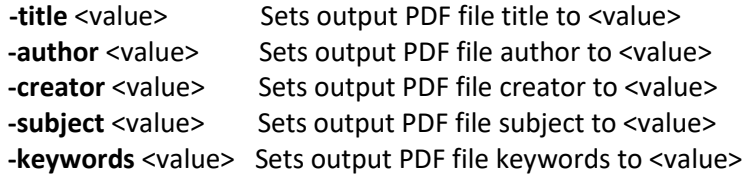

#### Example:

CLresize.exe c:\input.pdf c:\output.pdf -paper letter **-title "Daily Report"**

**-openmagn** <value> Sets open magnification (in %) for output PDF file

- Possible values:
	- 0 Default
	- 1 Actual size
	- 2 Fit Page
	- 3 Fit Width
	- 4 Fit Height
	- 5 Fit Visible

**-openpage** <value> Sets open page for output PDF file

#### Example:

CLresize.exe c:\input.pdf c:\output.pdf -paper letter **-openmagn 50 -openpage 1**

- -pm <value> Specifies how output file should be displayed when opened in PDF viewer. Possible values:
	- 0 Default view
	- 1 Page only
	- 2 Outlines (bookmarks) visible
	- 3 Thumbnail images visible
	- 4 Optional content group panel visible
	- 5 Attachments panel visible
	- 6 Full screen mode
- **-pl** <value> Specifies page layout to use when output file is opened in PDF viewer. Possible values:
	- 1 Displays one page at a time (default)
	- 2 Displays the pages in one column
	- 3 Displays the pages in two columns, with odd numbered pages on the left
	- 4 Displays the pages in two columns, with odd numbered pages on the right
	- 5 Displays the pages two at a time, with odd numbered pages on the left
	- 6 Displays the pages two at a time, with odd numbered pages on the right

Example:

CLresize.exe c:\input.pdf c:\output.pdf -paper letter **-pm 2 -pl 1**

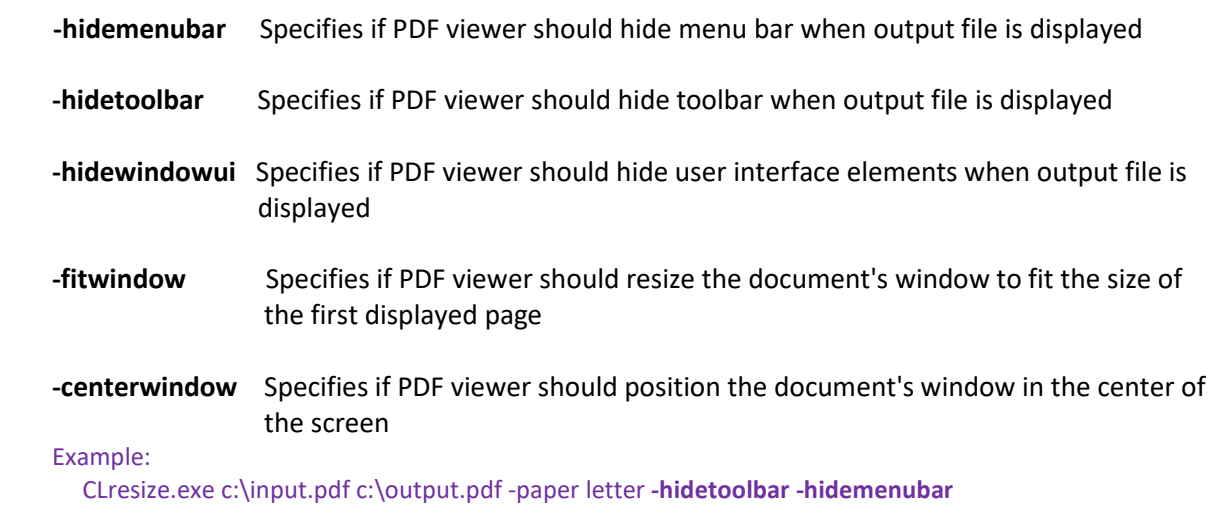

**<inputfile(pages)>** PDF file to resize.

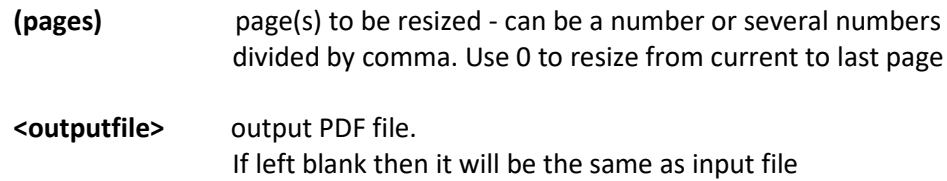

# <span id="page-11-0"></span>Using the COM Interface to resize PDF files

## **Class ID**

#### **PDFresize.Neevia**

#### **Example:**

 **Visual Basic: Set NVresize = CreateObject("PDFresize.Neevia") Delphi: NVresizes := CreateOLEObject("PDFresize.Neevia")**

# <span id="page-11-1"></span>Using the .NET assembly to resize PDF files

To use the PDFresize.NET interface for resizing PDF files, in Visual Studio go Project -> Add Reference ->.NET and select **PDFresizeNET** from the list. After this:

**Visual Basic: Dim NVresize As New PDFresize.Neevia Visual C#: PDFresize.Neevia NVresize = new PDFresize.Neevia();**

# <span id="page-11-2"></span>*Properties*

<span id="page-11-3"></span>**version** Returns the PDFresize version **Syntax value = NVresize.version** Data Type: String

#### <span id="page-11-4"></span>**Linearize**

Specifies whether the resized PDF file should be linearized (optimized for fast Web View). Possible values: **true**, **false** (Default value: false) **Syntax NVresize.Linearize = value**

Data Type: Boolean

#### <span id="page-11-5"></span>**PDFPassword**

Specifies the open password to use when resizing an encrypted PDF file.

#### **Syntax**

 **NVresize.PDFPassword = value** Data Type: String

#### <span id="page-11-6"></span>**Pages**

Pages to be resized. Can be a number or several numbers divided by comma. Use 0 to resize from current to last page. **Syntax**

 **NVresize.Pages = value**

Data Type: String

#### <span id="page-11-7"></span>**Paper**

Paper size to use for resizing. See [Appendix A](#page-27-0) for a full list. **Syntax NVresize.Paper = value** Data Type: String

<span id="page-12-0"></span>**Orientation** Page orientation. Possible values: 0 - portrait (default) 1 - landscape 2 - auto **Syntax NVresize.Orientation = value** Data Type: Integer

<span id="page-12-1"></span>**PageWidth** Specifies the page width. **Syntax NVresize.PageWidth = value** Data Type: Float

<span id="page-12-2"></span>**PageHeight** Specifies the page height. **Syntax NVresize.PageHeight = value** Data Type: Float

#### <span id="page-12-3"></span>**Units**

Measurement units to use for page width / page height. Possible values:

- **1** Inches
- **2** Centimeters
- **3** Millimeters
- **4** Points (default)

**Syntax**

 **NVresize.Units = value** Data Type: Integer

#### <span id="page-12-4"></span>**Scale**

Specifies whether to scale the page content when resizing. **Syntax**

 **NVresize.Scale = value**

Data Type: Boolean

#### <span id="page-12-5"></span>**ConstrainProportions**

Specifies whether to constrain proportions when scaling page content. **Syntax**

# **NVresize.ConstrainProportions = value**

Data Type: Boolean

#### <span id="page-13-0"></span>**Position**

Specifies where to position the original page content in the resized document. Possible values: "**center**", (center the content on page) "**left-bottom**", (place in the left - bottom corner) "**right-bottom**", (place in the right - bottom corner) "**left-top**", (place in the left - top corner)

"**right-top**", (place in the right - top corner)

"**left-center**", (place vertically centered, at the left side of the page)

"**right-center**", (place vertically centered, at the right side of the page) "**center-top**", (place horizontally centered, at the top of the page)

"**center-bottom**". (place horizontally centered, at the bottom of the page)

#### **Syntax**

 **NVresize.Position = value** Data Type: String

# <span id="page-13-1"></span>*PDF Encryption related properties*

#### <span id="page-13-2"></span>**PDFEncrypt**

Specifies whether the output PDF file should be encrypted. Possible values: **true**, **false** (Default value: false)

**Syntax**

 **NVresize.PDFEncrypt = value**

#### <span id="page-13-3"></span>**PDFEncryptMetaData**

Specifies whether the metadata in the output PDF file should be encrypted. Possible values: **true**, **false** (Default value: true) **Syntax**

 **NVresize.PDFEncrypt = value**

#### <span id="page-13-4"></span>**PDFEncryptionType**

Specifies the encryption algorithm Possible values: "**rc4**", (high - 128 bits RC4 encryption - Acrobat 5-and-later compatible) "**aes**", (high - 128 bits AES encryption - Acrobat 6-and-later compatible) "**aes256**", (high - 256 bits AES encryption - Acrobat 9-and-later compatible) "**aes256v2**", (high - 256 bits AESR6 encryption - Acrobat 9-and-later compatible)

#### **Syntax**

 **NVresize.PDFEncryptionType = value** Data Type: String *Note: Will have effect only if PDFEncrypt = true.*

#### <span id="page-14-0"></span>**PDFUserPassword**

Sets the user password in the output document. Users will be asked to enter this password before Acrobat Reader allows them to view the document.

#### **Syntax**

 **NVresize.PDFUserPassword = value** Data Type: String *Note: Will have effect only if PDFEncrypt = true.*

#### <span id="page-14-1"></span>**PDFOwnerPassword**

Sets the output document owner password. This option will force the user of the PDF to enter a password before Acrobat Reader allows them to change the user password and security permissions.

#### **Syntax**

 **NVresize.PDFOwnerPassword = value**

Data Type: String *Note: Will have effect only if PDFEncrypt = true.*

#### <span id="page-14-2"></span>**PDFPermissions**

PDF security permissions to use for encrypting output file. Possible values:

- p document printing is denied
- c changing the document is denied
- s selection and copying of text and graphics is denied
- a adding or changing annotations or form fields is denied

The following flags are defined for 128 bits encryptions:

- i disables editing of form fields
- e disables extraction of text and graphics
- d disables document assembly
- q disables high quality printing

#### **Syntax**

#### **NVresize.PDFPermissions = value**

Data Type: String

Example:

 **NVresize.PDFPermissions = "pcsaiedq"**

# <span id="page-15-0"></span>*PDF Initial View & Metadata related properties*

#### <span id="page-15-1"></span>**DocumentTitle**

Sets the output document Title field. **Syntax NVresize.DocumentTitle = value** Data Type: String

#### <span id="page-15-2"></span>**DocumentSubject**

Sets the output document Subject field. **Syntax NVresize.DocumentSubject = value** Data Type: String

#### <span id="page-15-3"></span>**DocumentAuthor**

Sets the output document Author field. **Syntax NVresize.DocumentAuthor = value** Data Type: String

#### <span id="page-15-4"></span>**DocumentKeywords**

Sets the output document Keywords field. **Syntax NVresize.DocumentKeywords = value** Data Type: String

#### <span id="page-15-5"></span>**PageMode**

Specifies how output file should be displayed when opened in PDF viewer. Possible values:

- **0** Default view
- **1** Page only
- **2** Outlines (bookmarks) visible
- **3** Thumbnail images visible
- **4** Optional content group panel visible
- **5** Attachments panel visible
- **6** Full screen mode

#### **Syntax**

 **NVresize.PageMode = value**

Data Type: Long

#### <span id="page-16-0"></span>**PageLayout**

Specifies page layout to use when output file is opened in PDF viewer. Possible values:

- **1** Displays one page at a time (default)
- **2** Displays pages in one column
- **3** Displays pages in two columns, with odd numbered pages on the left
- **4** Displays pages in two columns, with odd numbered pages on the right
- **5** Displays pages two at a time, with odd numbered pages on the left
- **6** Displays pages two at a time, with odd numbered pages on the right

#### **Syntax**

#### **NVresize.PageLayout = value**

Data Type: Long

#### <span id="page-16-1"></span>**OpenMagnification**

Specifies the open magnification (in %) for output PDF file. Default value: 100 **Syntax**

 **NVresize.OpenMagnification = value**

Data Type: Long

#### <span id="page-16-2"></span>**OpenAtPage**

Specifies the open page for output PDF file. Default value: 1 (first page) **Syntax**

 **NVresize.OpenAtPage = value**

Data Type: Long

#### <span id="page-16-3"></span>**FitWindow**

Specifies if PDF viewer should resize the document's window to fit the size of the first displayed page. Possible values: **true**, **false**

**Syntax**

 **NVresize.FitWindow = value** Data Type: Boolean

#### <span id="page-16-4"></span>**CenterWindow**

Specifies if PDF viewer should position the document's window in the center of the screen. Possible values: **true**, **false Syntax**

 **NVresize.CenterWindow = value** Data Type: Boolean

#### <span id="page-16-5"></span>**HideMenuBar**

Specifies if Acrobat Reader should hide the menu bar when displaying the output PDF document. Possible values: **true**, **false**

#### **Syntax**

 **NVresize.HideMenuBar = value**

Data Type: Boolean

#### <span id="page-17-0"></span>**HideToolbar**

Specifies if Acrobat Reader should hide the toolbar when displaying the output PDF document. Possible values: **true**, **false**

#### **Syntax**

 **NVresize.HideToolbar = value** Data Type: Boolean

#### <span id="page-17-1"></span>**HideWindowUI**

Specifies if Acrobat Reader should hide the user interface when displaying the output PDF document. Possible values: **true**, **false**

#### **Syntax**

 **NVresize.HideWindowUI = value**

Data Type: Boolean

# <span id="page-17-2"></span>*Methods*

#### <span id="page-17-3"></span>**ResizePDF**

Resizes the specified PDF file.

#### **Syntax**

 **Res = NVresize.ResizePDF( fileToResize, outputFile )**

#### **Parameters**

**fileToResize** - PDF file to resize. **outputFile** - output PDF file name.

# **Example**

 **Res = NVresize.ResizePDF("c:\input.pdf", "c:\out.pdf")**

#### **Remarks**

Res<>0 on error

#### **Return codes**

- 0 Success
- -1 General resizing error
- -109 Input PDF has no pages (most likely a corrupt PDF file)
- -200 ... -299 these error codes are related to the input PDF parsing process (most likely the input PDF file is corrupted or has syntax errors);
- -300 ... -399 these error codes are related to the output PDF creation process (most likely the user account PDFresize is called from doesn't have write permissions to the destination folder).

# <span id="page-18-0"></span>Using the graphic interface to resize PDF files

In order to resize files using the graphic interface you need to run PDFresize.exe located, by default, in the C:\Program files (x86)\neeviaPDF.com\PDFresize\apps folder.

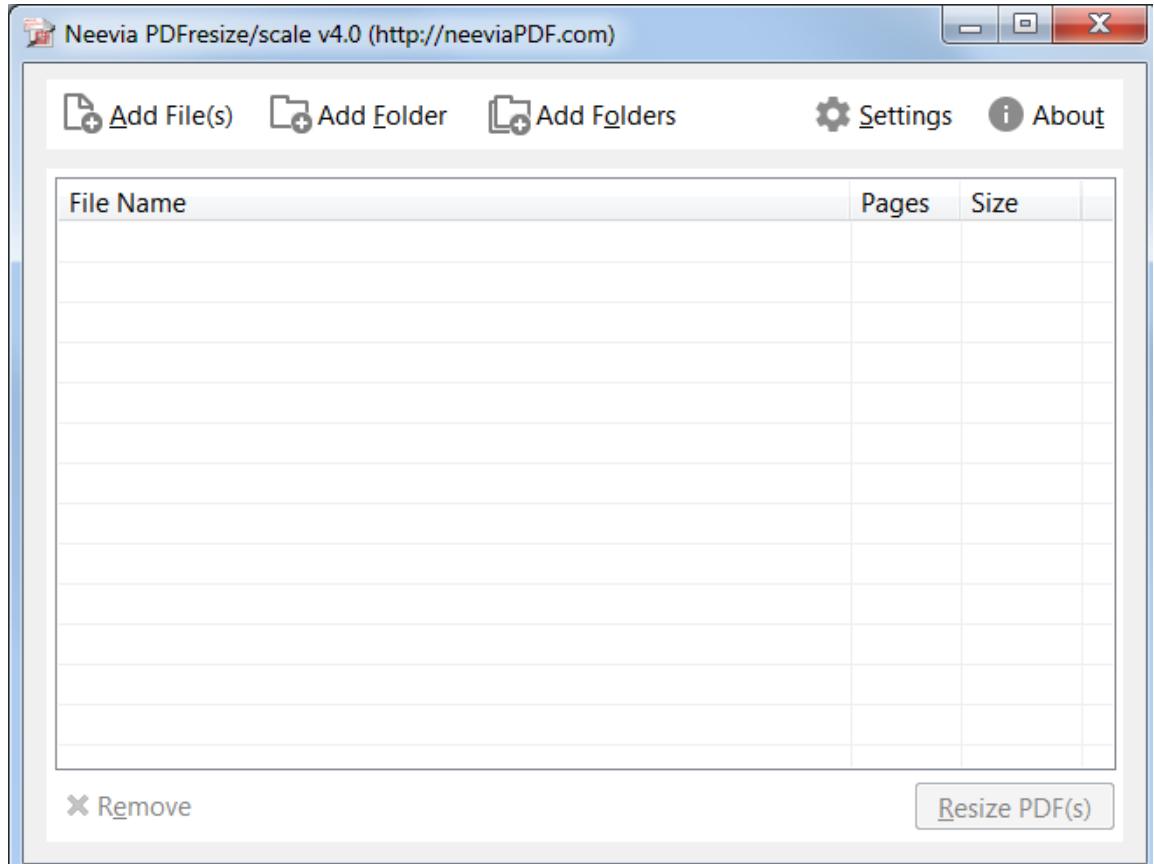

Click **Add files** to select the PDF file(s) to be resized. In case you want to resize all PDF files in a folder simply click **Add Folder** and navigate to the folder where your pdf documents are. For multiple folders click **Add Folders**.

# **Output Settings**

Before resizing PDF files you need to specify the output settings. To do that click the Settings button. The interface below will be displayed:

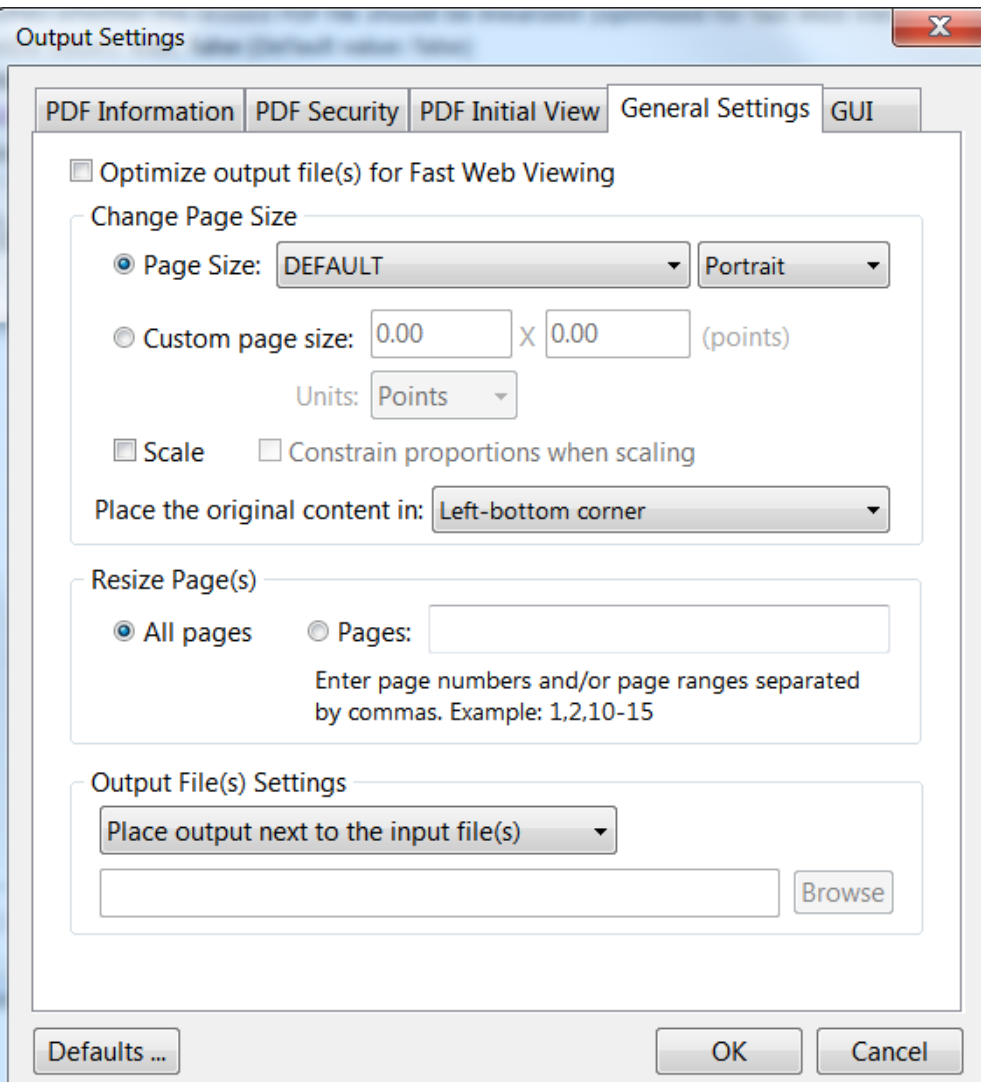

## **General Settings**

In this window you can specify what settings to be used during the file resizing process.

- **Optimize output file(s) for Fast Web Viewing** this option restructures the resulting PDF document for page-at-a-time downloading (byte-serving) which is especially important with large documents that can take a long time to download from a server.
- **Change page size** this allows you to select the page size and orientation for the PDF document(s) you want to resize. In case you would like to define your own page size check *Custom Page Size* and enter your values for height and width specifying also the measurement units. Check *Scale* to scale the page content. Make sure that *Constrain proportions when scaling* is checked in case you would like to maintain the original proportions between the new page dimensions and content

• **Resize page(s)** *-* select *All pages* to resize the entire file or *Pages* to resize specific pages or page ranges. Enter page numbers and/or page ranges separated by comma. Ex: 1,2, 10-15.

**Output File(s) Settings** - this allows you to specify where the resized file to be placed, which can be next to input file(s) or in a selected folder. In case you would like to replace the original file simply select *Replace input file(s)*.

# **PDF Information**

In this interface you you can specify Title, Author, Subject and Keywords for the resized file(s).

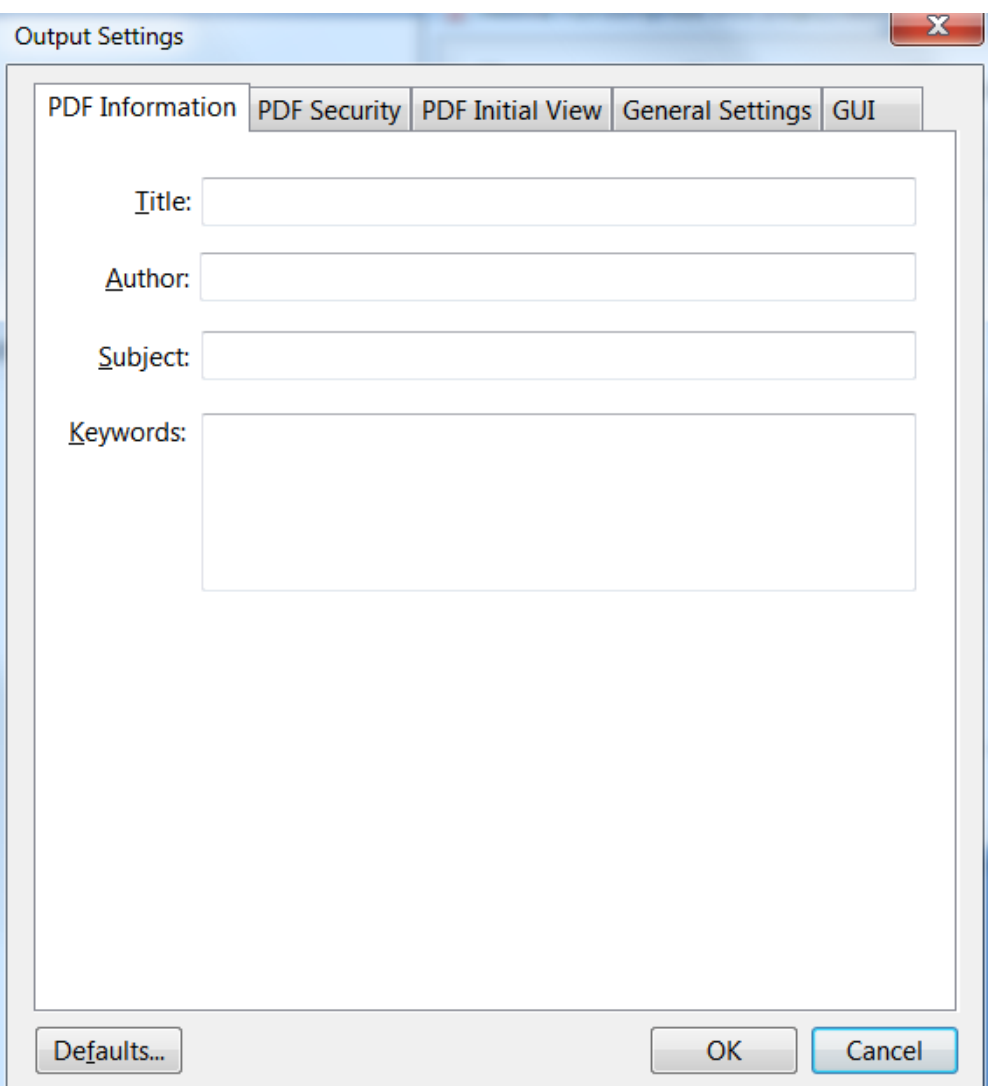

### **PDF Security**

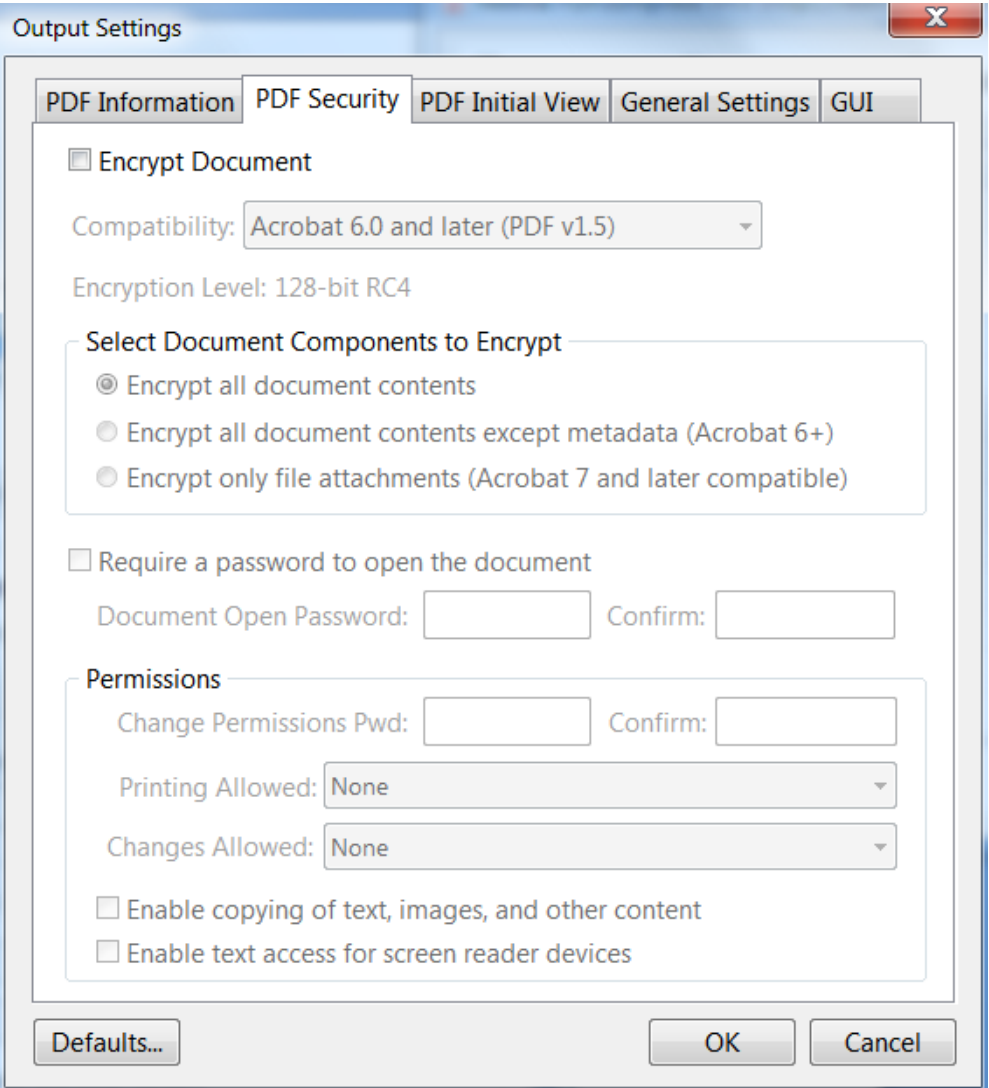

To encrypt the output PDF file(s), check **Encrypt Document** then select the encryption level from the Compatibility drop down box. There are 6 options:

- a. Acrobat 3.0 and later (PDF 1.2) enables 40 bit RC4 encryption (weak not recommended)
- b. Acrobat 5.0 and later (PDF 1.4) enables 128 bit RC4 encryption
- c. Acrobat 6.0 and later (PDF 1.5) enables 128 bit RC4 encryption
- d. Acrobat 7.0 and later (PDF 1.6) enables 128 bit AES encryption
- e. Acrobat 9.0 and later (PDF 1.7) enables 256 bit AES encryption
- f. Acrobat X and later (PDF 1.7 ext 3) enables 256 bit AES R6 encryption

#### **Encrypt All Document Contents**

When you select this option both the document and document metadata will be encrypted. Search engines will not be able to access the document metadata when this option is used.

#### **Encrypt All Document Contents Except Metadata**

It is valid for Acrobat 6 and later. Only the content of a PDF document will be encrypted. Metadata remains fully accessible for search engines.

#### **Encrypt only file attachments**

Valid for Acrobat 7 and later. Only file attachments will be encrypted.

#### **Require a Password to Open the Document**

This allows you to set a password for opening the encrypted PDF.

#### **Change Permissions Password**

This password prevents users from changing the permission settings. The user can view the file in Acrobat Reader but must enter the specified Permissions password in order to change the file's Security and Permissions settings.

#### **Permissions**

**Printing Allowed -** Specifies the level of printing that users are allowed for the PDF document.

Possible values:

**None** - Disables printing.

- **Low Resolution (150 dpi)** Users can print but the resolution will not be higher than 150-dpi. Each page is printed as a bitmap image which may cause files to print at a slower speed. To make this option available set the Compatibility option to Acrobat 5 (PDF 1.4) or later.
- **High Resolution** Allow users to print at any resolution. PostScript and other printers that come with high-quality printing features can be used.

**Changes Allowed -** Enables the editing actions that are allowed in the PDF document. Possible values:

- **None** when selected none of the changes listed in Changes Allowed drop down box, such as filling in form fields and adding comments are permitted.
- **Inserting, Deleting, And Rotating Pages** allows users to insert, delete, and rotate pages. Also bookmarks and thumbnails creation are permitted. This option works only for high (128-bit RC4 or AES) encryption.
- **Filling in Form Fields and Signing Existing Signature Fields** when selected users can fill in forms and add digital signatures. Adding comments or creating form fields is not permitted. This option works only for high (128-bit RC4, AES or AES256) encryption.
- **Commenting, Filling In Form Fields and Signing Existing Signature Fields** users are allowed to add comments, digital signatures and fill in forms. Moving page objects or create form fields is not permitted.
- **Page Layout, Filling in Form Fields and Signing** users can insert, rotate or delete pages and create bookmarks or thumbnail images, fill out forms, and add digital signatures. Creating form fields is not permitted. This option works only for low (40-bit RC4) encryption.
- **Any Except Extracting Pages** allows users to edit the document, create and fill in form fields, add comments and digital signatures.

**Enable Copying of Text, Images, and Other Content** - allows users to select and copy the contents of a PDF.

**Enable Text Access For Screen Reader Devices For The Visually Impaired** - when selected visually impaired users can read the document with screen readers. It doesn't allow users to copy or extract the document's contents. This option works only for high (128-bit RC4, AES or AES256) encryption.

#### **PDF Initial View**

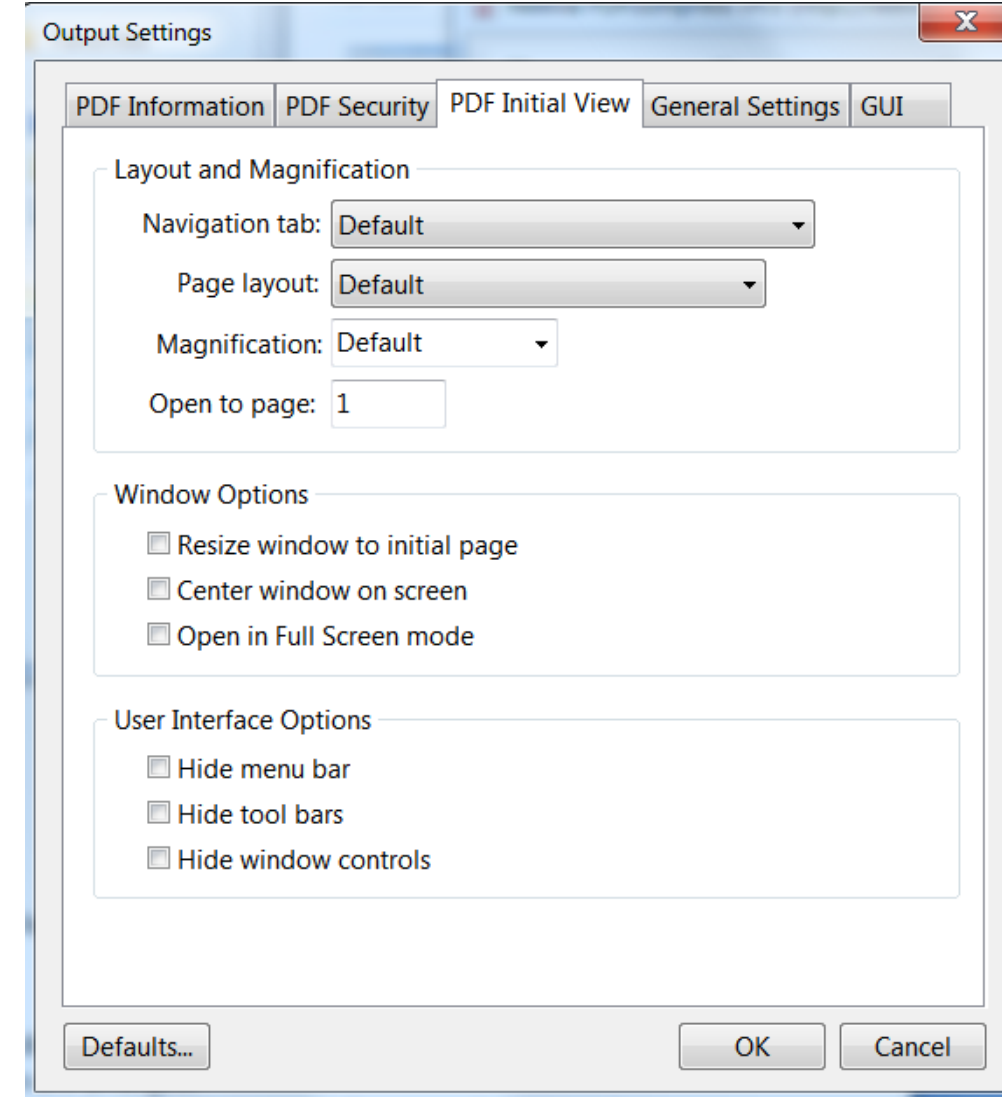

In this window you can set the PDF Initial View options:

**Navigation Tab** - specifies which panels are displayed in the PDF viewer navigation pane. **Page Layout** - specifies how document pages are arranged.

**Magnification** - use this to select at what zoom level the document will appear when opened. **Open To Page** - specifies the page that appears when the PDF document opens.

- **Window Options** these options allow you to specify how the PDF viewer window adjusts in the screen area when a PDF document is opened.
	- **Resize Window To Initial Page** adjusts the document window to fit snugly around the opening page, taking into account the options that you selected under Document Options.
	- **Center Window On Screen** instructs the PDF viewer to position the window in the center of the screen area.
	- **Open In Full Screen Mode** maximizes the document window and displays the document without the menu bar, toolbar, or window controls.

#### **User Interface Options**

These options allow you to specify which parts of the PDF viewer interface - the menu bar, the toolbars, and the window controls - are hidden.

*Note: take into account that If you hide the menu bar and toolbars users cannot apply commands and select tools unless they know the keyboard shortcuts.* 

# **GUI - Graphic User Interface**

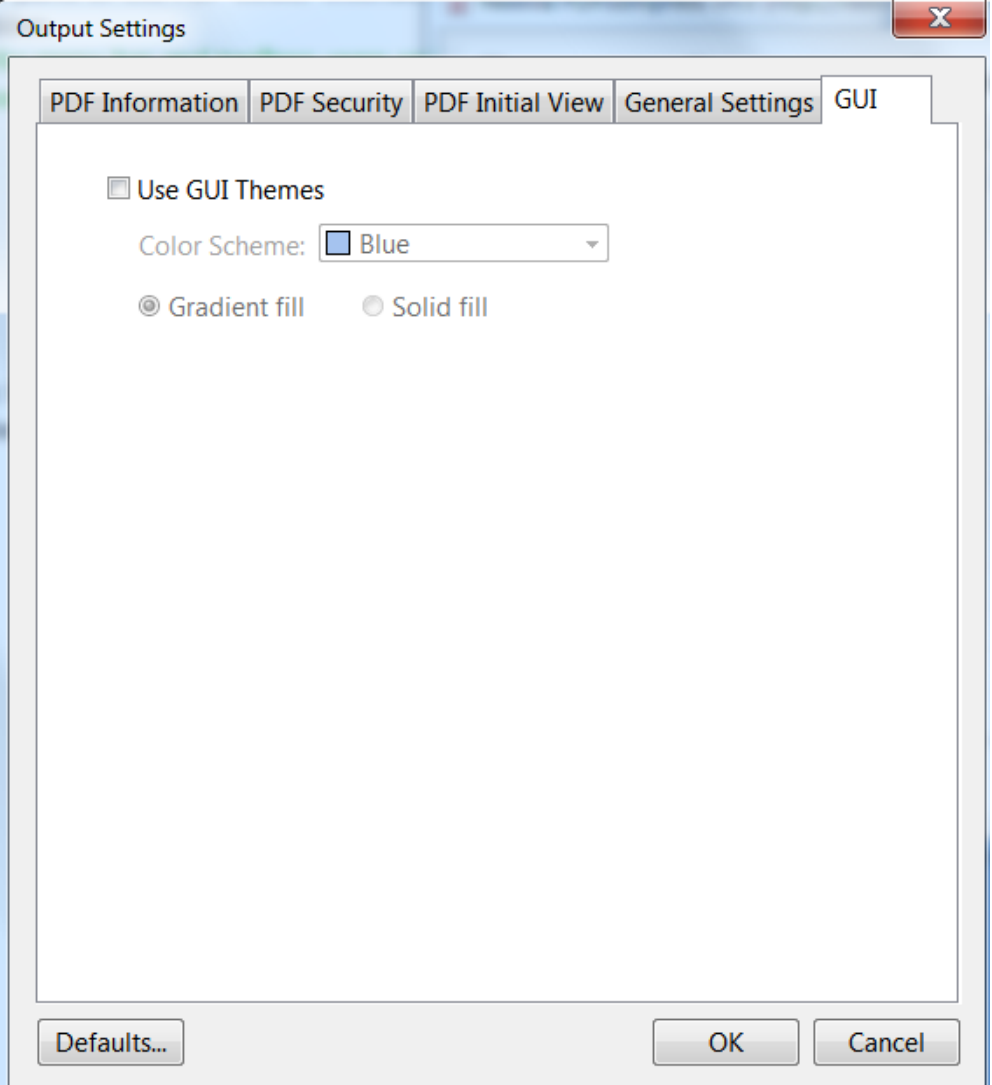

In this window you can select the Graphic User Interface themes. Check Use GUI Themes to enable the Color Scheme. Once that is enabled check either Gradient fill or Solid fill to specify how the color will be displayed.

# <span id="page-26-0"></span>CODE SAMPLES

For a full and updated list of PDFresize code samples please visit [http://neeviaPDF.com/support/examples/PDFresize/](http://neeviapdf.com/support/examples/pdfcompress/)

#### **Example 1vb.** Resize a PDF file (Visual Basic)

Dim NVresize : Set NVresize = CreateObject("PDFresize.Neevia")

 NVresize.Paper = "letter" NVresize.Orientation = 2

```
 Dim retVal : retVal = NVresize.ResizePDF("c:\in.pdf","c:\out.pdf")
If retVal <> 0 Then
 MsgBox("Error code=" & CStr(retVal))
Else
 MsgBox("Done")
End If
```
#### **Example 1delphi.** Resize a PDF file (Delphi)

```
 procedure TForm1.Button1Click(Sender: TObject);
var
 NVresize : Variant;
 retVal : Integer;
begin
 NVresize := CreateOleObject('PDFresize.Neevia');
 NVresize.Paper := 'letter';
 NVresize.Orientation := 2;
 retVal := NVresize.ResizePDF('c:\in.pdf', 'c:\out.pdf');
 if retVal <> 0 then
 Application.MessageBox(PChar('Error code=' + IntToStr(retVal)),'',0)
 else
  Application.MessageBox('Done','',0);
end;
```
# <span id="page-27-0"></span>APPENDIX A. Predefined paper sizes

LETTER - 8.5"x11" LETTER SMALL - 8.5"x11" TABLOID - 11"x17" LEDGER - 17"x11" LEGAL - 8.5"x14" STATEMENT - 5.5"x8.5" EXECUTIVE - 7.3"x11" A3 - 12"x17" A4 - 8.3"x12" A4 SMALL - 8.3"x12" A5 - 5.8"x8.3" B4 - 10"x14" B5 - 7.2"x10" FOLIO - 8.5"x13" QUARTO - 8.5"x11" 10 X 14 - 10"x14" 11 X 17 - 11"x17" NOTE - 12"x11" ENVELOPE 9 - 3.8"x8.8" ENVELOPE 10 - 4.2"x9.1" ENVELOPE 11 - 4.1"x10" ENVELOPE 12 - 4.3"x11" ENVELOPE 14 - 5"x11" C SHEET - 8.3"x12" D SHEET - 8.3"x12" E SHEET - 8.3"x12" ENVELOPE DL - 4.3"x8.7" ENVELOPE C5 - 6.4"x9" ENVELOPE C3 - 13"x18" ENVELOPE C4 - 9"x13" ENVELOPE C6 - 4.5"x6.4" ENVELOPE C65 - 4.5"x9" ENVELOPE B4 - 9.8"x14" ENVELOPE B5 - 6.9"x9.8" ENVELOPE B6 - 6.9"x4.9" ENVELOPE ITALY - 4.3"x9.1" ENVELOPE MONARCH - 3.9"x7.5" ENVELOPE PERSONAL - 3.6"x6.1" FANFOLD US - 15"x11" FANFOLD STD GERMAN - 8.1"x12" FANFOLD LGL GERMAN - 8.1"x13" ISO B4 - 9.8"x14" JAPANESE POSTCARD - 3.9"x5.8" 9 X 11 - 9"x11" 10 X 11 - 10"x11"

15 X 11 - 15"x11" ENVELOPE INVITE - 8.7"x8.7" RESERVED 48 - 8.3"x12" RESERVED 49 - 8.3"x12" LETTER EXTRA - 9.3"x13" LEGAL EXTRA - 9.3"x15" TABLOID EXTRA - 12"x18" A4 EXTRA - 9.3"x13" LETTER TRANSVERSE - 8.3"x11" A4 TRANSVERSE - 8.3"x12" LETTER EXTRA TRANSVERSE - 9.3"x12" A PLUS - 8.9"x14" B PLUS - 12"x19" LETTER PLUS - 8.9"x13" A4 PLUS - 8.3"x13" A5 TRANSVERSE - 5.8"x8.3" B5 TRANSVERSE - 7.2"x10" A3 EXTRA - 13"x18" A5 EXTRA - 6.8"x9.3" B5 EXTRA - 7.9"x11" A2 - 17"x23" A3 TRANSVERSE - 12"x17" A3 EXTRA TRANSVERSE - 8.3"x17" DBL JAPANESE POSTCARD - 7.9"x5.8" A6 - 4.1"x5.8" JENV KAKU2 - 8.3"x12" JENV KAKU3 - 8.3"x12" JENV CHOU3 - 8.3"x12" JENV CHOU4 - 8.3"x12" LETTER ROTATED - 11"x8.5" A3 ROTATED - 17"x12" A4 ROTATED - 12"x8.3" A5 ROTATED - 8.3"x5.8" B4 JIS ROTATED - 14"x10" B5 JIS ROTATED - 10"x7.2" JAPANESE POSTCARD ROTATED - 5.8"x3.9" DBL JAPANESE POSTCARD ROTATED - 5.8"x7.9" A6 ROTATED - 5.8"x4.1" JENV KAKU2 ROTATED - 8.3"x12" JENV KAKU3 ROTATED - 8.3"x12" JENV CHOU3 ROTATED - 8.3"x12" JENV CHOU4 ROTATED - 8.3"x12" B6 JIS - 5"x7.2" B6 JIS ROTATED - 7.2"x5" 12X11 - 12"x11" JENV YOU4 - 8.3"x12" JENV YOU4 ROTATED - 8.3"x12"

P16K - 5.8"x8.5" P32K - 3.8"x5.9" P32KBIG - 3.8"x5.9" PENV 1 - 4"x6.5" PENV 2 - 4"x6.9" PENV 3 - 4.9"x6.9" PENV 4 - 4.3"x8.2" PENV 5 - 4.3"x8.7" PENV 6 - 4.7"x9.1" PENV 7 - 6.3"x9.1" PENV 8 - 4.7"x12" PENV 9 - 9"x13" PENV 10 - 13"x18" P16K ROTATED - 8.5"x5.8" P32K ROTATED - 5.9"x3.8" P32KBIG ROTATED - 5.9"x3.8" PENV 1 ROTATED - 6.5"x4" PENV 2 ROTATED - 6.9"x4" PENV 3 ROTATED - 6.9"x4.9" PENV 4 ROTATED - 8.2"x4.3" PENV 5 ROTATED - 8.7"x4.3" PENV 6 ROTATED - 9.1"x4.7" PENV 7 ROTATED - 9.1"x6.3" PENV 8 ROTATED - 12"x4.7" PENV 9 ROTATED - 13"x9" PENV 10 ROTATED - 18"x13" A0 - 33"x47" A1 - 23"x33" ANSI C - 17"x22" ANSI D - 22"x34" ANSI E - 34"x44" ARCH A - 9"x12" ARCH B - 12"x18" ARCH C - 18"x24" ARCH D - 24"x36" ARCH E - 36"x48" ARCH E1 - 30"x42"